# iAPI v1.6.5

Cortex Tool

Applies to: iAPI | v1.6.5 Document Version: 1.1 Last updated: February 2021

This document contains proprietary and confidential information of Orange Logic LLC. It may not be reproduced or disclosed to others in whole or in part without the written permission of Orange Logic LLC. Copyright © 1999-2021 Orange Logic LLC. All rights reserved.

## Table of Contents

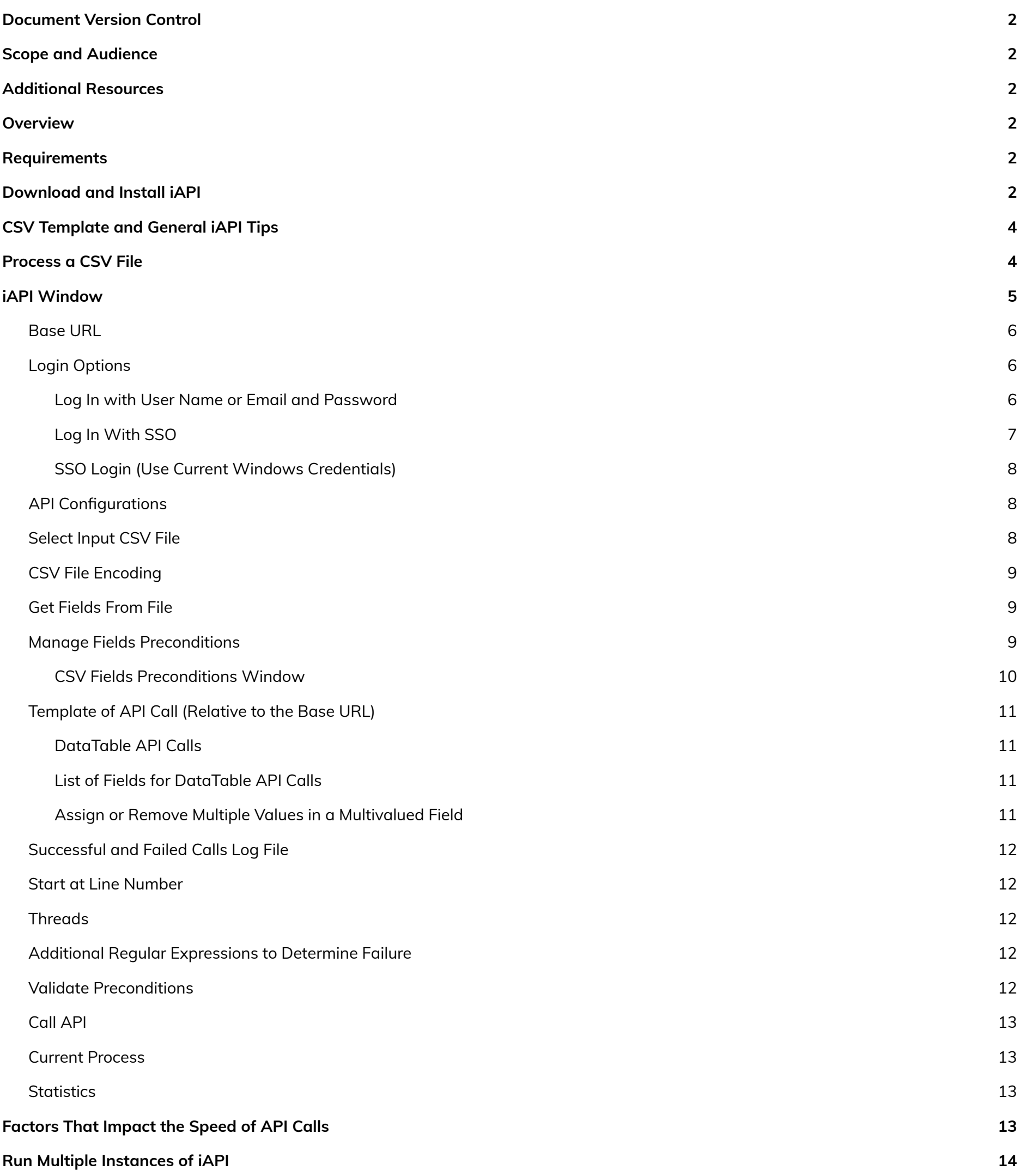

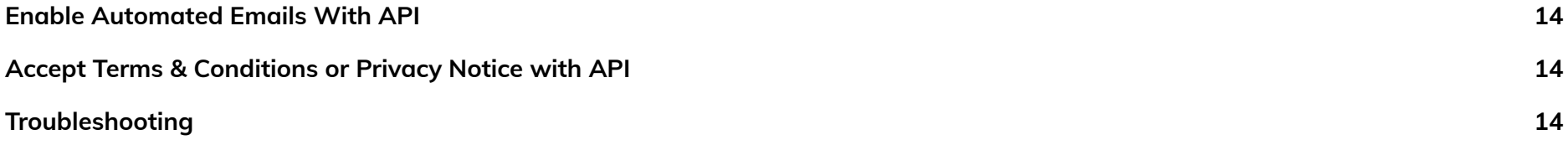

1

## <span id="page-2-0"></span>Document Version Control

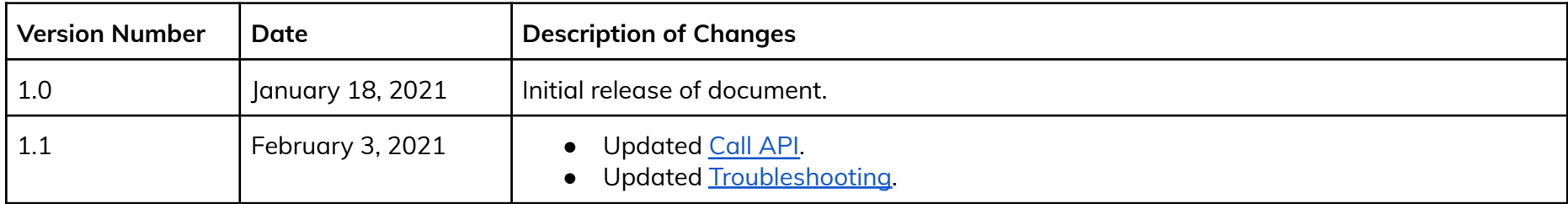

## <span id="page-2-1"></span>Scope and Audience

- Cortex [Developer's](https://docs.google.com/document/d/176T1wbO_sV8sRDPz3vztr75S9Yn9FwmtPi5aK9KSzGU/edit?usp=sharing) Guide
- Orange Logic [DataTable](http://drive.google.com/open?id=1Dlkz52cVyBQysIGxzIt0z2DGvrd8Qu2cDc3Duyei1uQ) APIs v2.1
- Orange Logic [DataTable](https://docs.google.com/document/d/1AkmH9n0wQZdxii_SQIOk2wLXUEEgPwCnM-jpJWJHo2s/edit?usp=sharing) APIs v2.2

This document describes how to use iAPI. This document is intended for Cortex Administrators.

## <span id="page-2-2"></span>Additional Resources

## <span id="page-2-3"></span>Overview

iAPI is meant to handle large batches of data. For example, it is common for a CSV file to have over 50,000 rows of data to be ingested. You can use iAPI to ingest large CSV files of any size. However, spreadsheet applications, like Microsoft Excel, do not handle large files like this well when searching for a record, filtering by error type, etc. Therefore, if you need to analyze the Success and Failed Logs, we recommend that you split the data into separate CSV files of 50,000 rows each. This makes it easier to analyze the CSVs. The CSV [Splitter](https://download.cnet.com/CSV-Splitter/3000-2074_4-75910188.html) [tool](https://download.cnet.com/CSV-Splitter/3000-2074_4-75910188.html) makes it easy to split large CSVs into smaller ones.

iAPI is a Windows desktop application created by Orange Logic to perform API calls to Cortex. iAPI allows you to upload CSV files to create, import, update, and delete metadata, Cortex users, and other Cortex database records. A standard iAPI workflow is:

- 1. You download a CSV of existing data records in Cortex.
- 2. You make changes to the CSV.
- 3. You upload that CSV to Cortex via iAPI.
- 4. iAPI updates the data in Cortex.

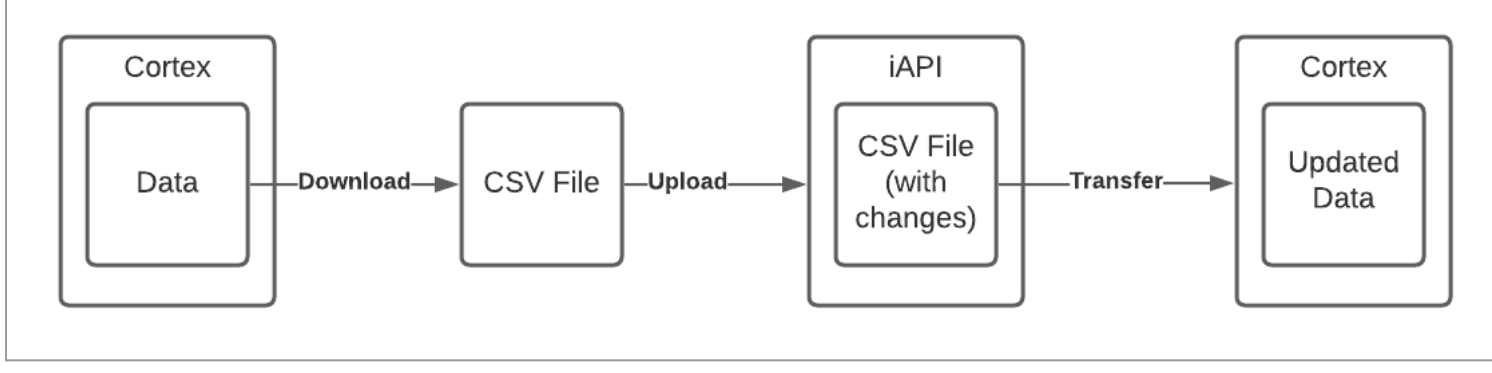

*iAPI Workflow*

- Windows 7 or later (Mac users must use a virtualized Windows environment, such as Parallels Desktop, VMware Fusion, or VirtualBox)
- Microsoft Visual C++ [Redistributable](https://www.microsoft.com/en-us/download/developer-tools.aspx): 2013 or later and 64-bit or 86-bit
- Administrator rights

A Log is created each time an API is called. These Logs contain information regarding the import status of the data sent via iAPI. If your CSV failed to import all changes you can review the Failed Log CSV, make revisions, and upload the modified Failed Log to try again, rather than running the entire call again.

### <span id="page-2-4"></span>Requirements

The system requirements for iAPI are:

### <span id="page-2-5"></span>Download and Install iAPI

To download and install iAPI:

2

- 1. Log in to your Cortex site.
- 2. Click the **User Menu** and select **Cortex Applications** from the drop-down menu.

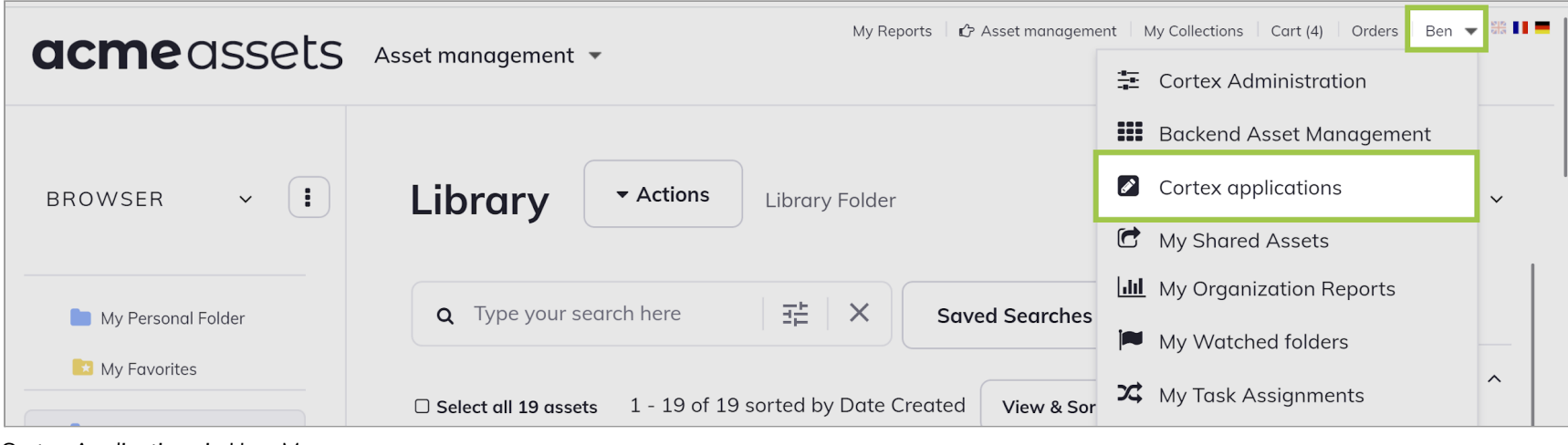

- *Cortex Applications in User Menu*
- 3. Click **Download iAPI** in the **iAPI (Version) - Windows Only** section.

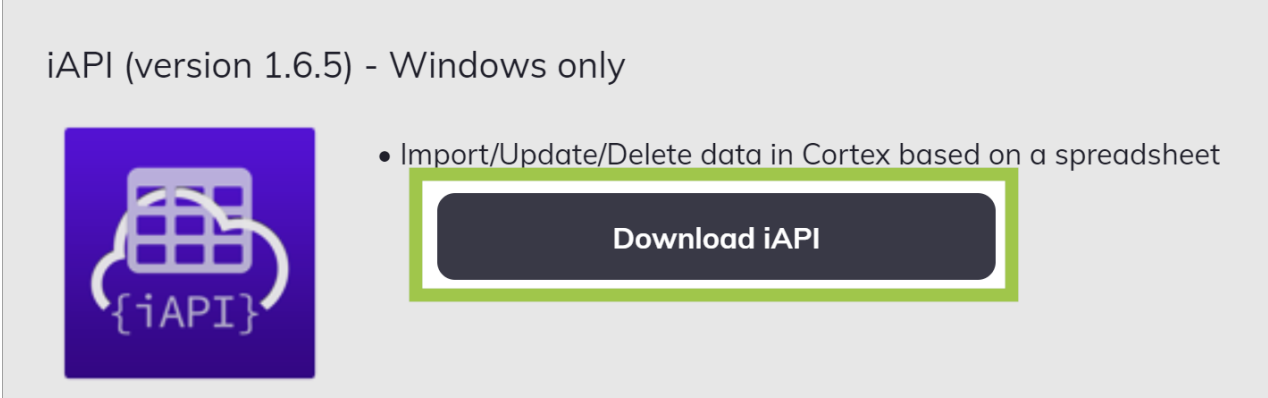

*Download iAPI Button*

4. The program automatically downloads. Open the file that displays at the bottom of the window. The **Welcome to the iAPI Setup Wizard** pop-up window displays.

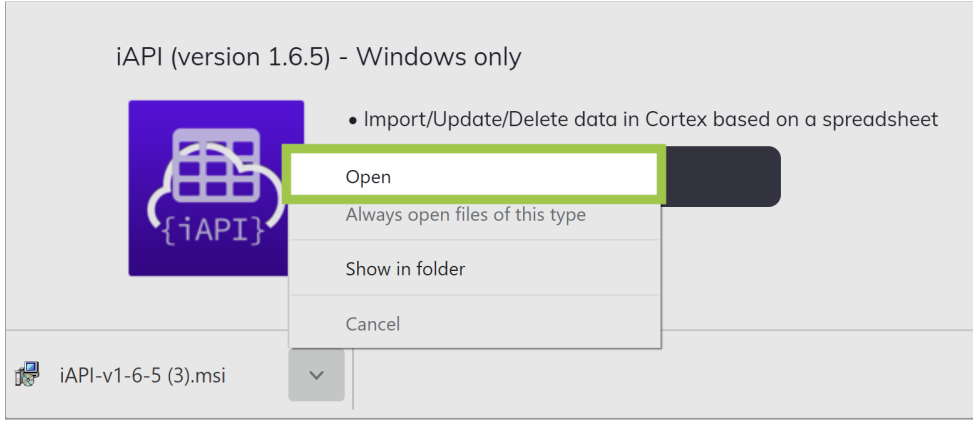

*Open iAPI File*

5. In this window, review the content and click **Next** to continue.

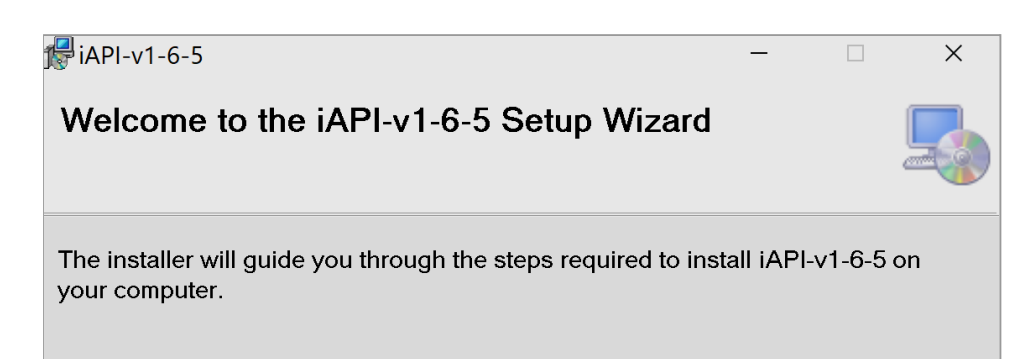

WARNING: This computer program is protected by copyright law and international treaties. Unauthorized duplication or distribution of this program, or any portion of it, may result in severe civil or criminal penalties, and will be prosecuted to the maximum extent possible under the law.

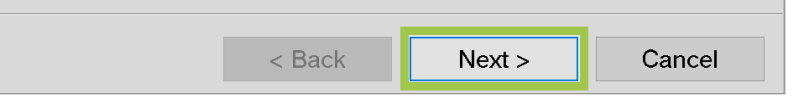

*Next Button*

6. By default, the installer will install iAPI in the following path: **Program Files** > **Orange Logic** > **iAPI**.

- 7. Select **Everyone** or **Just Me** depending on who will be using iAPI on the computer you are installing the program on.
- 8. Click **Next** to continue.

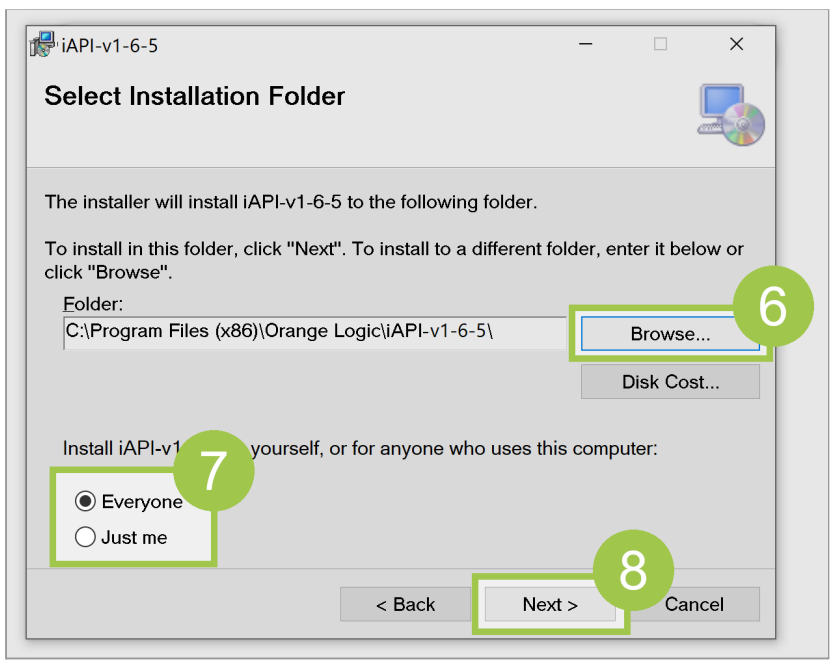

*Select Installation Folder*

9. Click **Next** to confirm the installation. iAPI installs on your computer and is ready to use.

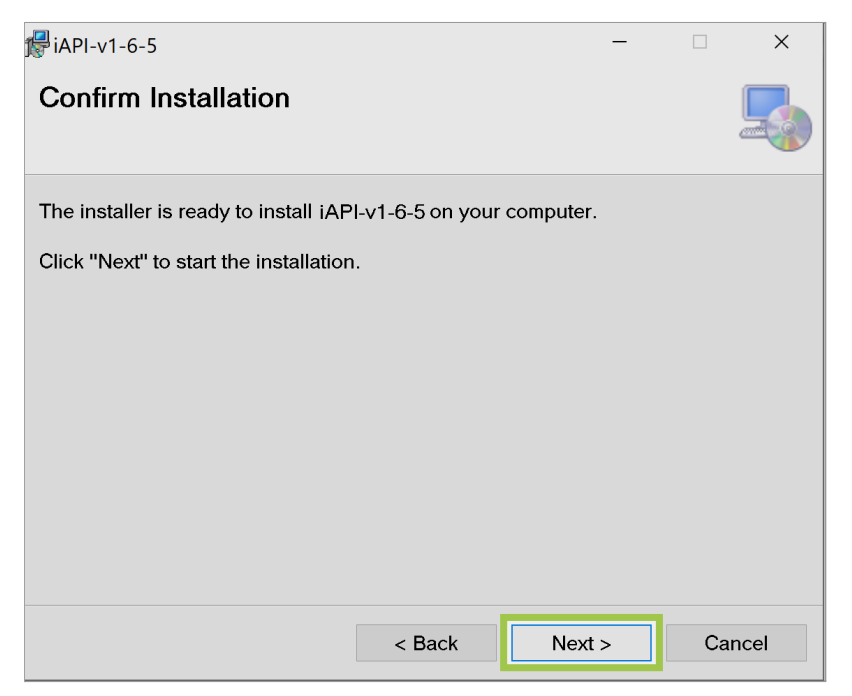

*Confirm Installation*

## <span id="page-4-0"></span>CSV Template and General iAPI Tips

CSVs should follow the formats defined in RFC 4180 - Common Format and MIME Type for [Comma-Separated](https://tools.ietf.org/html/rfc4180#section-2) Values (CSV) Files. You must follow this [template](https://docs.google.com/spreadsheets/d/1bQqMsG7Jk6fNG5-Hp8g9qQeWoBshrMm5Sh5UoE5w01c/edit#gid=1762818623) when you create your CSV.

Here are a few tips to keep in mind when using iAPI:

- When creating your API call, we recommend that you check the API field names so that they match in your CSV. To do this, you can use a ListFields call on your resource, such as /API/DataTable/v2.2/Documents.Image.default:ListFields.
- When your template API call is ready, you can perform a trial run in the browser using sample values. The response will be provided immediately, and if your call failed, the reason for failure will be displayed.
- When changing to another CSV, close and reopen iAPI before running the new CSV.
- Run your API call on each sub-type against the CSV to make sure you updated all assets. You can run the CSV with the call for the
	- first sub-type, then run the Failure Log for the next sub-type, as these will be ones that did not match the call for the first sub-type. When doing this, it is helpful to change the title of the Success/Failure logs to reflect the document type for which you ran the call.
- When calling large batches, append the following criterion to the call: **&IndexingPriority=Low**. Since the calls can fire faster than the database can index them, this will prevent the queue from being overloaded in the database.
	- **&IndexInBackground=1**: This will skip pushing the assets to the search index inline and will speed up the API calls.
	- **○ IndexingPriority=Low**: This forces the document to be indexed in a low-priority queue to avoid impacting the indexing queue used by users on the site.

### <span id="page-4-1"></span>Process a CSV File

This section describes how to process a CSV file. For more information about the fields in the iAPI window, go to *iAPI Window*.

To process a CSV file:

- 1. Enter the URL to your organization's Cortex site in the **Base URL** field.
- 2. Log in to your Cortex site.
- 3. Click **Select File** to attach your CSV file.
- 4. Select the encoding format you want to use for your CSV file from the **CSV File Encoding** drop-down menu.
- 5. Enter the API call in the **Template of API Call (Relative to the Base URL)** field.
- 6. Enter the row number you want the API to process first in the **Start At Line Number** field. By default, the line is 2 because the line 1 is generally the header.
- 7. Select how many threads should run from the **Threads** field.
- 8. We recommend you test the call before processing the CSV file. Click **Test Next Record** in the **Call API** section to test the call. If the test is successful, process the record.
- 9. Choose one of the following options to process the CSV file:
	- Click **Process All Records** to process the whole CSV file.
	- Click **Process Next Record** to process one line at a time.

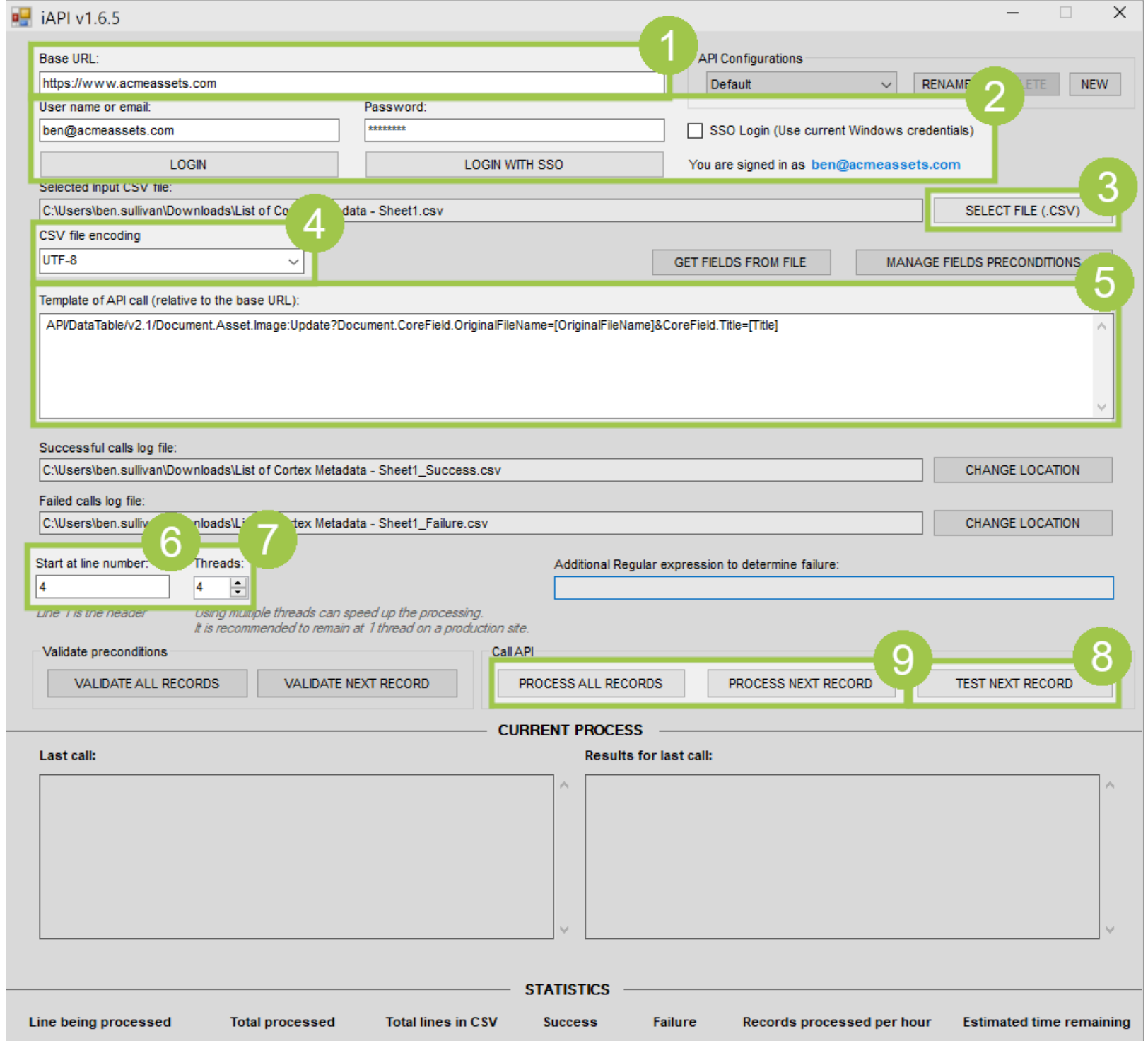

*Process CSV File*

### <span id="page-5-0"></span>iAPI Window

When you open iAPI, you are presented with this window:

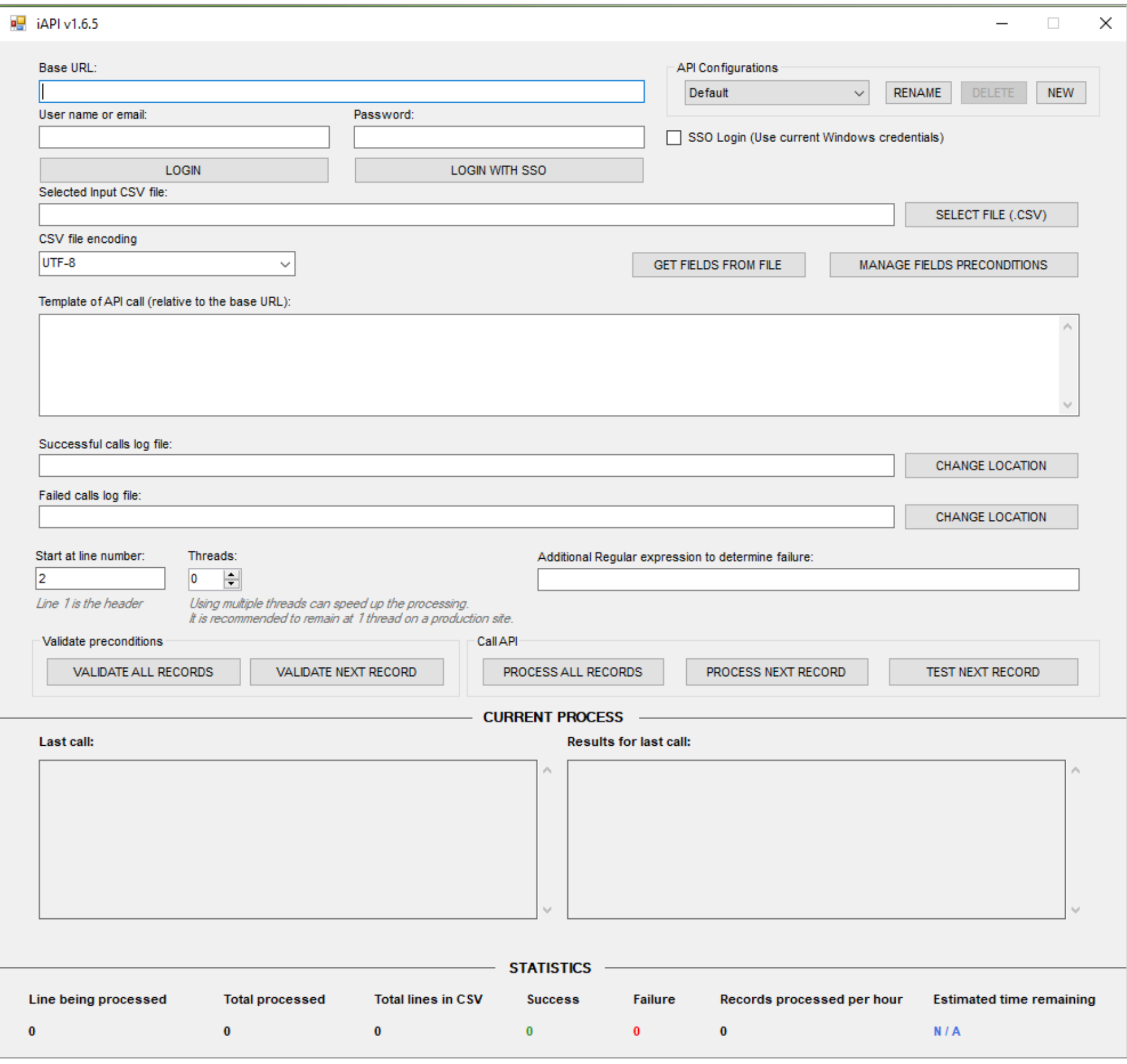

*iAPI Window*

#### <span id="page-6-0"></span>Base URL

Enter your organization's Cortex site in the **Base URL** field. This will allow iAPI to know where to ingest the CSV file. The URL must include the **https** prefix and the subdomain. If your organization's Cortex site does not have a subdomain, try using **www**. For example, if your organization's Cortex site is acmeassets.com, enter "https://www.acmeassets.com".

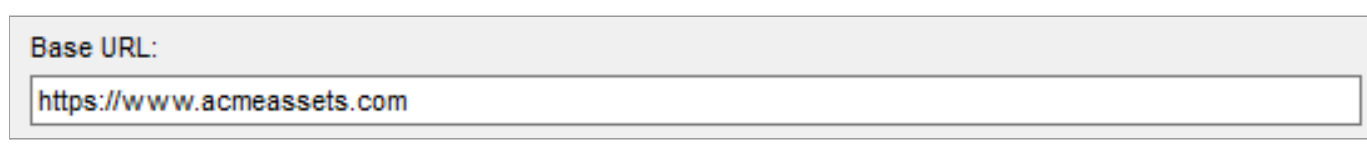

- Log in with user name or email and [password](#page-7-0)
- Log in [with](#page-7-1) SSO
- Log in with Windows SSO [credentials](#page-8-0)

### <span id="page-6-1"></span>Login Options

To make API calls and process CSV files, you must be logged in to Cortex. Your login and password in iAPI is the same as your credentials on your organization's Cortex site. There are three methods to log in to Cortex:

#### <span id="page-7-0"></span>Log In with User Name or Email and Password

To log in with your username and password:

- 1. Enter your user name in the **User Name or Email** field.
- 2. Enter your password in the **Password Field**.
- 3. Click **Login**.

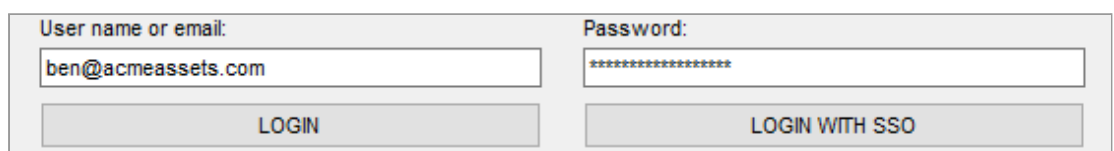

*Log In With User Name and Password*

**Note**: If you are unable to log in, verify that you entered a secure link in the [Base](#page-6-0) URL field by adding the prefix "https" in the URL.

#### <span id="page-7-1"></span>Log In With SSO

Use the **Login With SSO** button if your organization's Cortex site uses SSO to log in.

To log in with SSO:

- 1. Click **Login With SSO**. The login page to your organization's Cortex site automatically displays in a new window.
- 2. In this window, enter your email address in the **Email Address** field.
- 3. Enter your password in the **Password** field.
- 4. Click **Login**. The **Authenticate iAPI** panel displays.

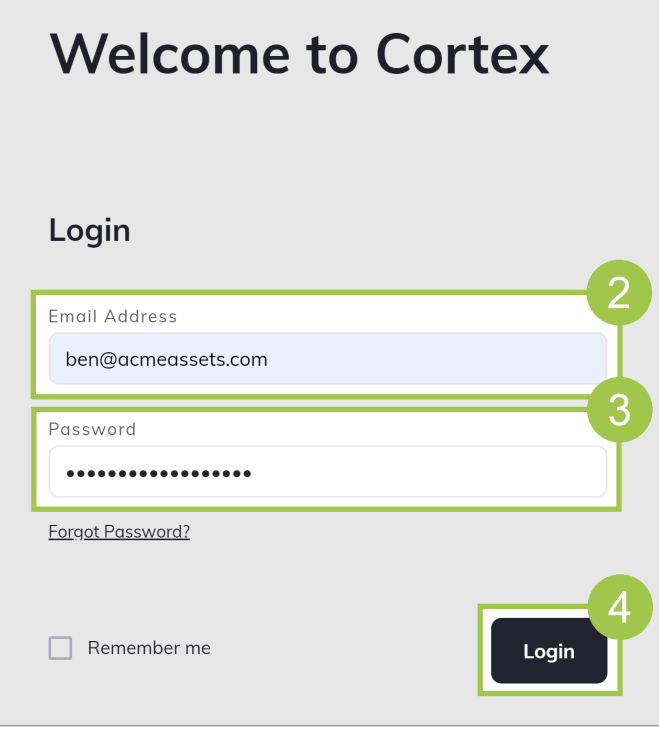

*Sign In*

- 5. By default, the **Remember For** checkbox is selected. You can select how long you want iAPI to be authenticated under your login credentials by selecting an option in the drop-down menu. You can choose from 1 day, 1 week, 1 month, 3 months, and 6 months. For iAPI to only authenticate the current session, deselect the checkbox.
- 6. Click **Authenticate** to authenticate your login credentials. **Note**: You must authenticate your login credentials within three minutes. Otherwise, the login will timeout.

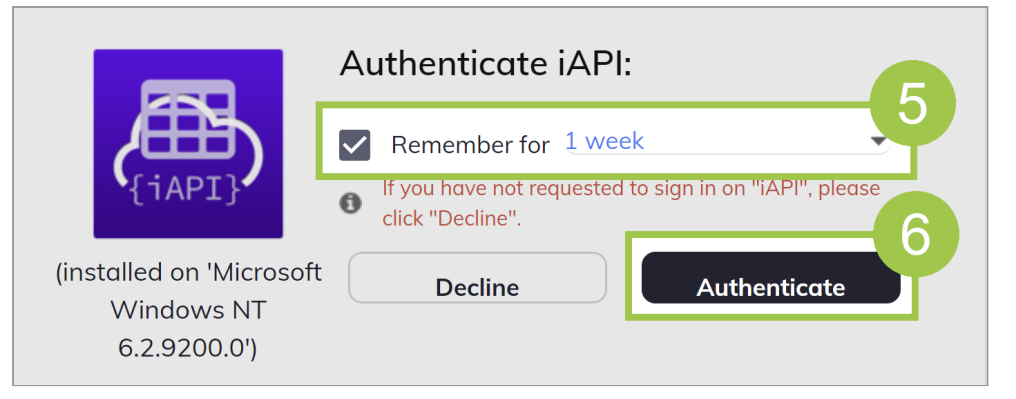

*Authenticate iAPI Panel*

Once you have authenticated the login, your email displays in the iAPI window.

7

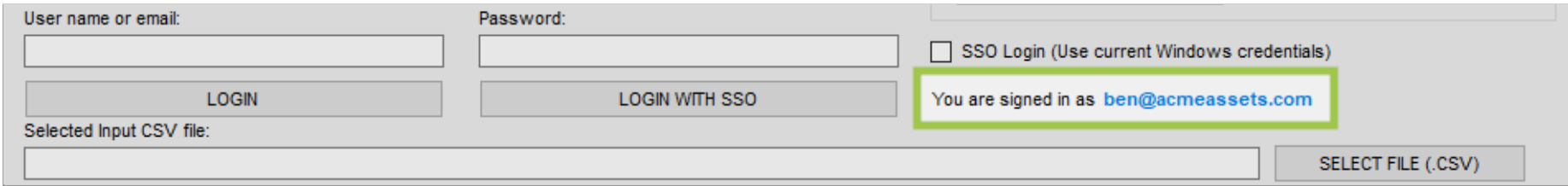

*Email Displayed in iAPI Window*

#### <span id="page-8-0"></span>SSO Login (Use Current Windows Credentials)

If you use SSO for your Windows computer and Cortex and those login credentials are the same, select the **SSO Login (Use Current Windows Credentials)** checkbox. The **User Name or Email** and **Password** fields autopopulate with your Windows SSO credentials.

SSO Login (Use current Windows credentials)

*SSO Login (Use Current Windows Credentials) Checkbox*

#### <span id="page-8-1"></span>API Configurations

The **API Configurations** section allows you to set up templates. This is helpful if you generally use the same API calls often.

To create a template:

**Note**: You must use the correct quotation marks. iAPI supports the Unicode Quotation Mark (code point [U+0022\)](https://util.unicode.org/UnicodeJsps/character.jsp?a=0022). It does not support the Unicode Right Double Quotation Mark (code point U-201D), which is also referred to as the "curly quotation mark".

- 1. Set up the iAPI window with the information that you want to save. For example, if you commonly use the UPDATE API, enter the API call in the **Template of API Call (Relative to the Base URL)** field.
- 2. Click **New**.

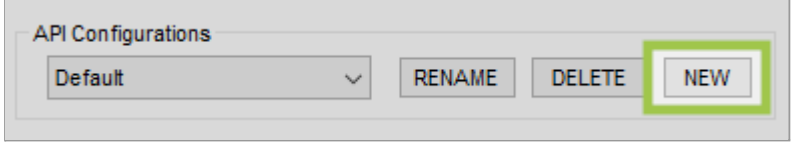

*New Button*

- 3. Enter a name for the template in the **New Configuration** window.
- 4. Click **Create**. The template is saved and can be found in the **API Configurations** drop-down menu.

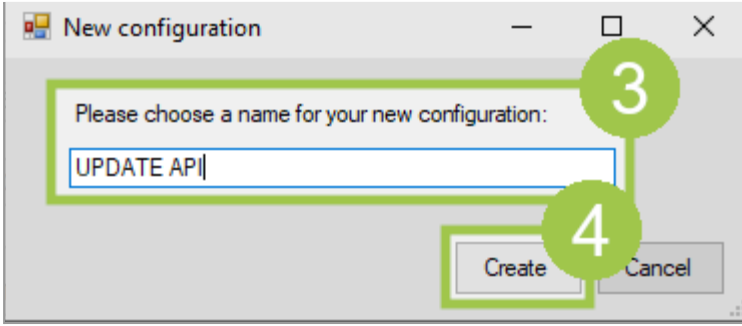

*New Configuration Window*

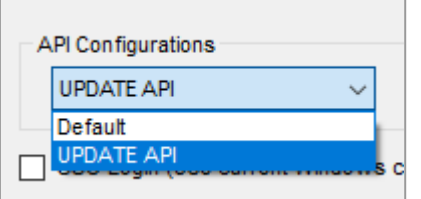

*API Configurations Drop-Down Menu*

### <span id="page-8-2"></span>Select Input CSV File

In the **Select Input CSV File** section, upload the CSV file that contains the data you want to ingest. The delimiters for the CSV file are:

- **Text Qualifier**: " (quotation mark)
- **Field Separator**: , (comma)
- **Multi Select Field Separator**: | (pipe)
- **End of Line Character**: CR/LF
- **Header Rows**: Column Names do not use special characters (!@#\$%^&\*)
- **Footer Rows**: none

To add the CSV file:

1. Click **Select File (CSV)**. A pop-up window displays.

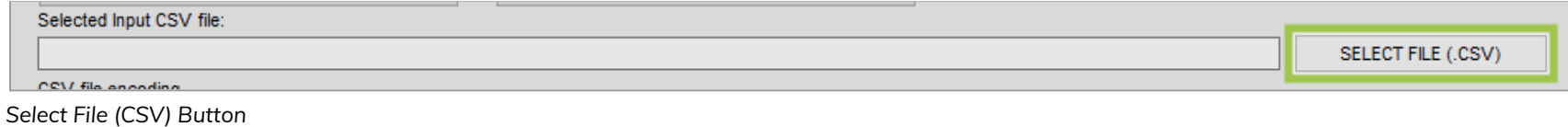

2. In this window, select the CSV file you want to upload and click **Open**. The name of the file displays in the field.

- UTF-8
- ANSI (Your Machine's ANSI Encoding)
- ANSI (Windows Western)

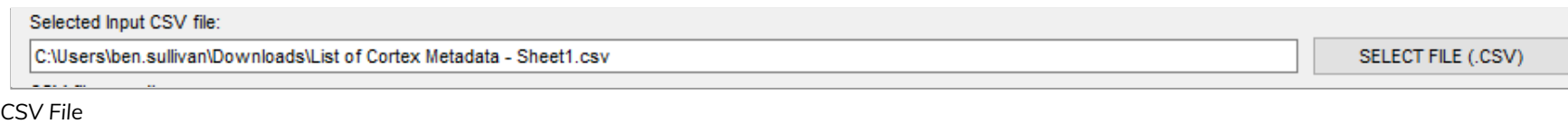

### <span id="page-9-0"></span>CSV File Encoding

The **CSV File Encoding** drop-down menu allows you to choose from these encoding methods:

The encoding method you select here must match the encoding method of your CSV file. Otherwise, the imported content may not transfer well. For example, foreign characters may end up displaying as symbols. If this occurs, re-process the CSV file with a different encoding method. For example, if you processed a file with ANSI (Windows Western) and the results did not match the CSV file, then re-process the CSV file with UTF-8.

Some spreadsheet applications allow you to select the encoding method when you save the file as a CSV. However, there are some applications that do not allow you to select a method. At the time of publication, the following are common spreadsheet applications and their encoding methods:

- **● Google Docs**: UTF-8
- **● Microsoft Excel**: UTF-8 for Microsoft Excel 2014 and later. ANSI for Microsoft Excel 2013 and earlier.

#### <span id="page-9-1"></span>Get Fields From File

The **Get Fields From File** button opens the **Headers In the CSV File** window which displays all the column names from the CSV file. Use this button to verify that iAPI recognizes all the column names in the CSV file.

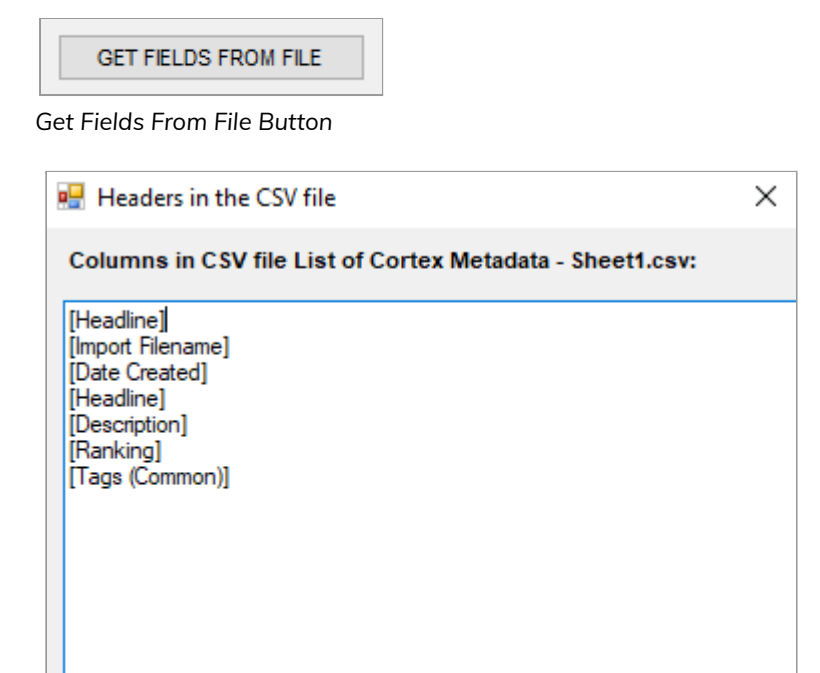

*Headers In the CSV File Window*

#### <span id="page-9-2"></span>Manage Fields Preconditions

The **Manage Fields Preconditions** button allows you to add preconditions for each CSV field name to follow. For example, you can add a precondition for the "Title" field to only be imported if the maximum length is 250 characters.

To add preconditions:

1. Click **Manage Fields Preconditions**. The **CSV Fields Preconditions** window displays.

MANAGE FIELDS PRECONDITIONS

*Manage Fields Preconditions Button*

2. In this window, click **Populate From Input CSV File** to display the CSV Field names.

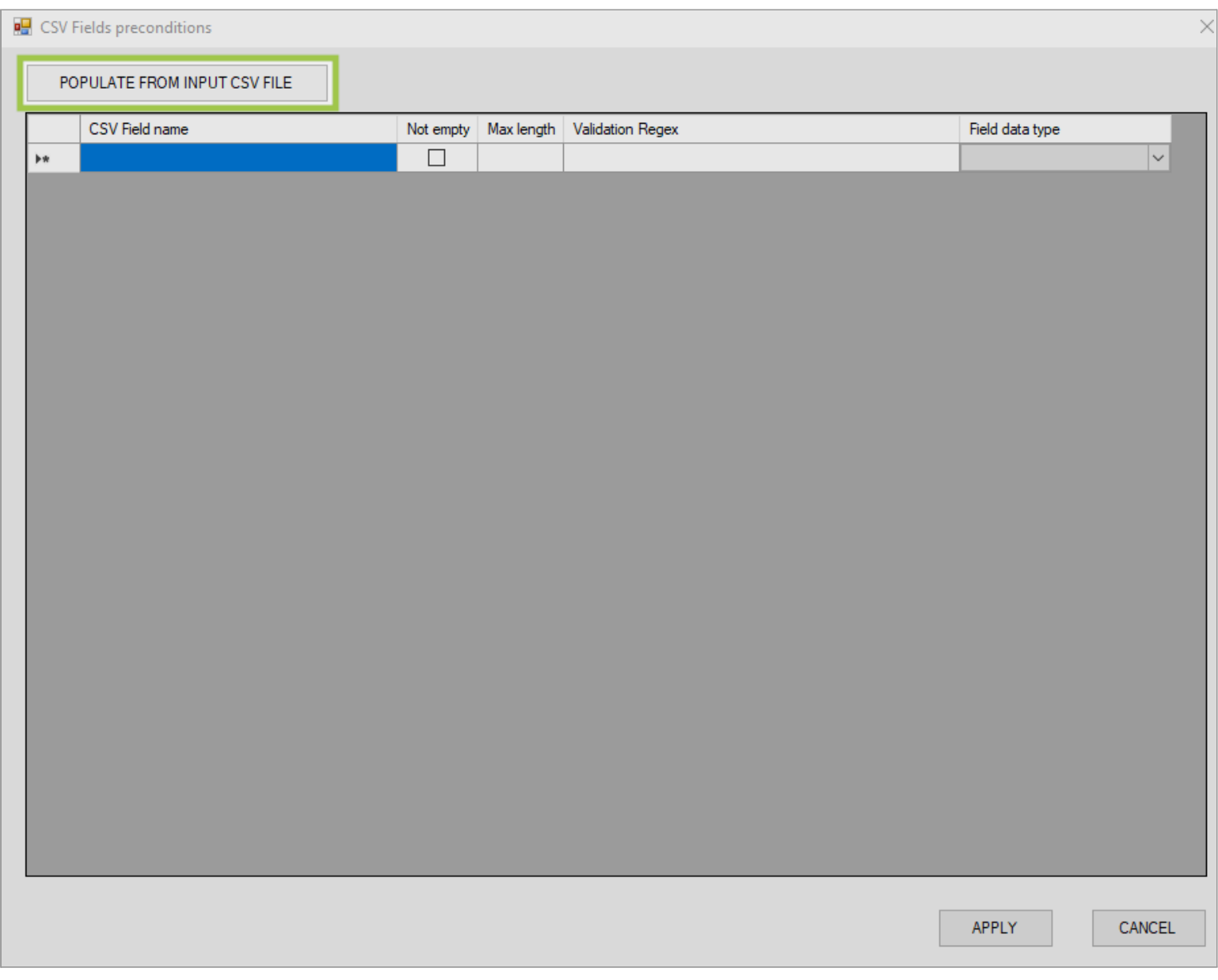

- 3. Add the conditions in the CSV Fields [Preconditions](#page-10-0) window.
- 4. Close the window to save your conditions.

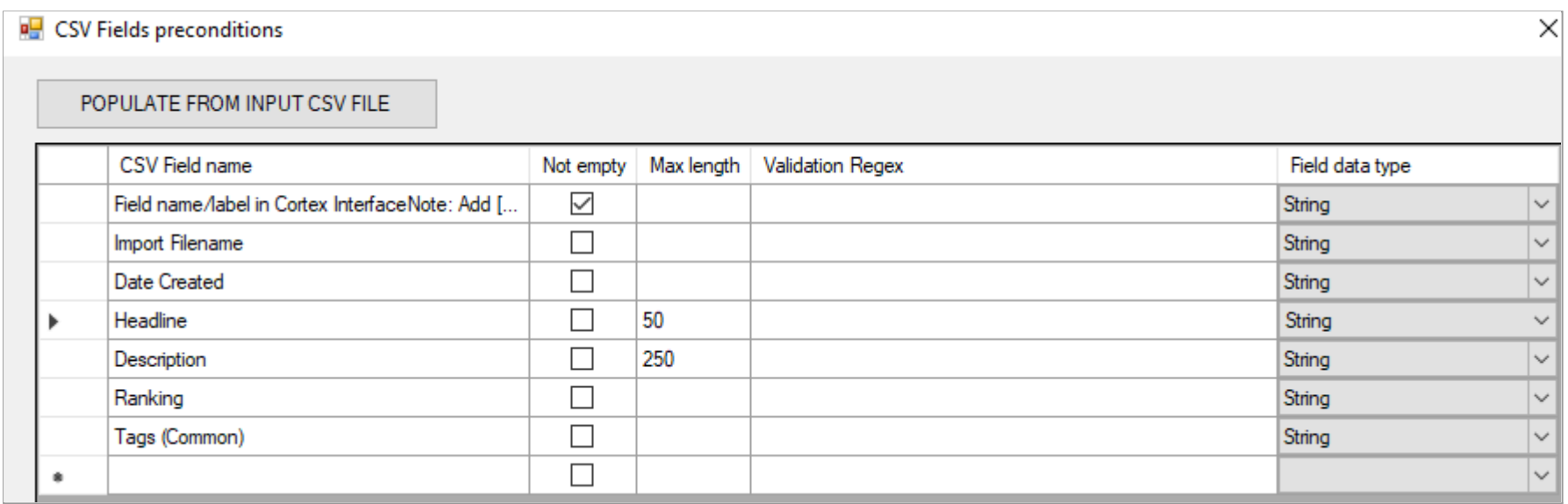

*Populate From Input CSV File Button in CSV Fields Preconditions Window*

*CSV Fields Preconditions Window*

#### <span id="page-10-0"></span>CSV Fields Preconditions Window

The following table describes the columns that display in the CSV Fields Preconditions window:

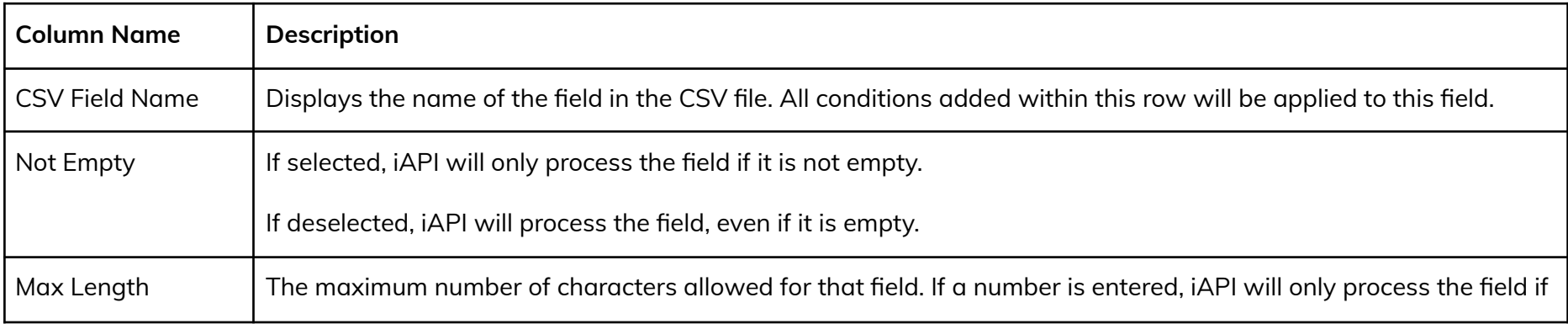

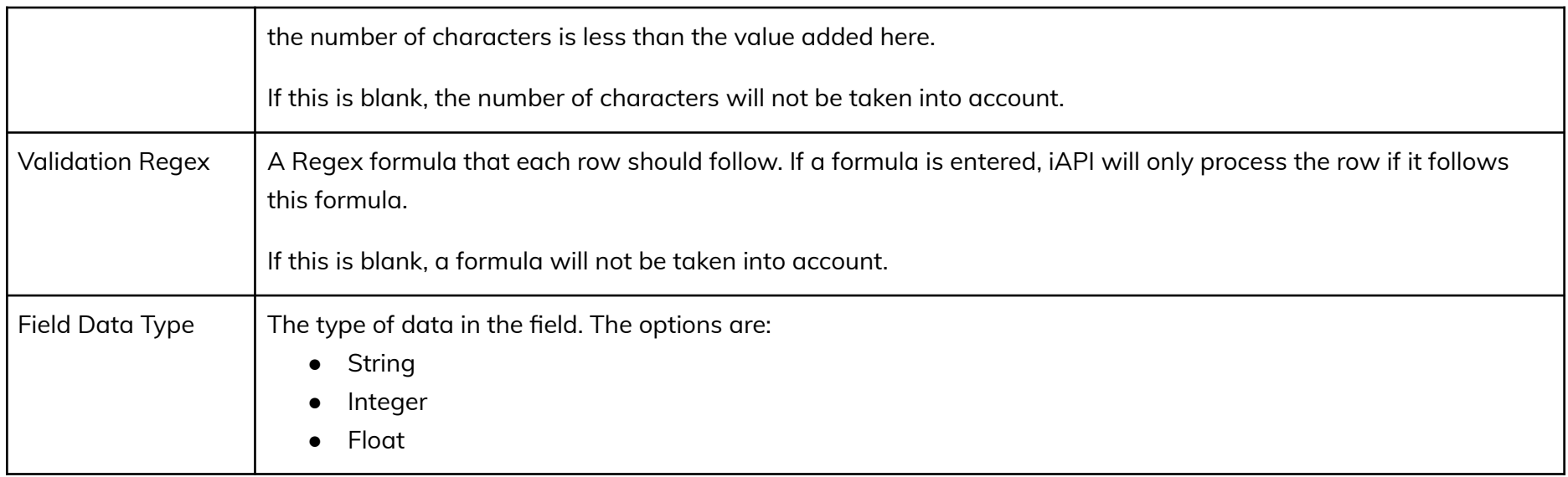

Enter the API call in the **Template of API Call (Relative to the Base URL)** field. API calls used here should follow the DataTable API syntax. For more information, see Orange Logic - [DataTable](https://docs.google.com/document/d/1AkmH9n0wQZdxii_SQIOk2wLXUEEgPwCnM-jpJWJHo2s/edit?usp=sharing) APIs v2.1 or Orange Logic - DataTable APIs v2.2.

### <span id="page-11-0"></span>Template of API Call (Relative to the Base URL)

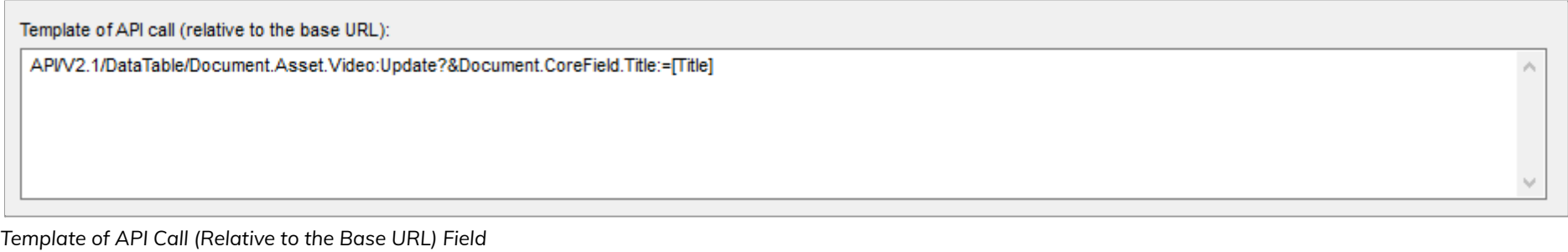

The types of API calls that can be used are:

- Update
- Create
- CreateorUpdate
- Delete

#### <span id="page-11-1"></span>DataTable API Calls

The following table displays example API calls based on the Update DataTable call: **API/V2.1/DataTable/Document.Asset.Video:Update?**. This table also includes the associated Cortex field that the metadata will be ingested to.

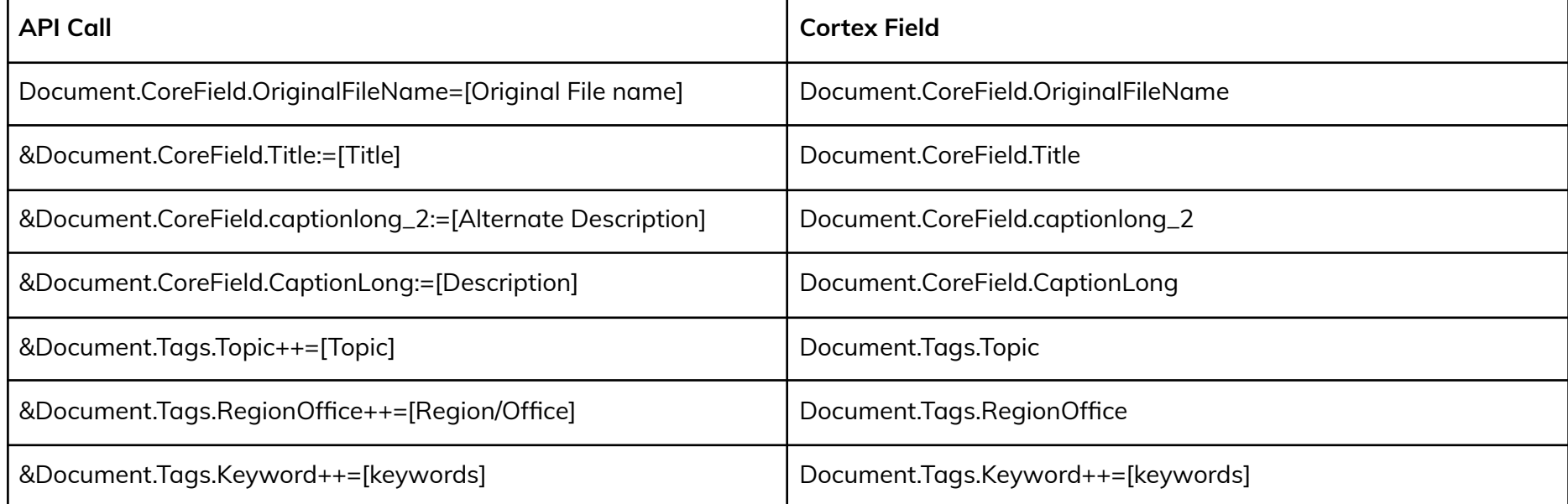

#### <span id="page-11-2"></span>List of Fields for DataTable API Calls

To view a list of all fields used in video assets for DataTable, use: https://www.[SITENAME]/API/V2.1/DataTable/Document.Asset.Video:ListFields

To view a list of all fields used in image assets for DataTable, use: https://www.[SITENAME]/API/V2.1/DataTable/Document.Asset.Image:ListFields

To view a list of all DataTable resources, use: https://www.[SITENAME]/API/Datatable/v2.2

#### <span id="page-12-0"></span>Assign or Remove Multiple Values in a Multivalued Field

The operator for assigning a value to a single value field is: **=** (equals sign). To assign or remove multiple values in a multivalued field, the operators are:

- **Add a value to the field**: **+=**
- Add a value to the field and create a field if it does not exist in the reference table:  $++=$
- **Remove a value from the field**: **-=**
- **Remove all values from the field**: **--=**

### <span id="page-12-1"></span>Successful and Failed Calls Log File

The **Successful Calls Log File** displays the path to the log file in which successful API calls are automatically logged.

The **Failed Calls Log File** displays the path to the log file in which failed API calls are automatically logged. When a call fails, the Failure Log provides information on why the call has failed, helping you in troubleshooting the problem with your call. Make the necessary changes in the CSV and try again.

You can change the location for either of these files by clicking **Change Location**.

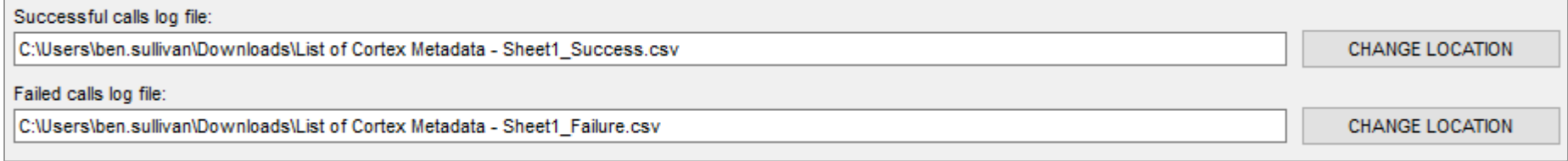

*Successful and Failed Calls Log File Fields*

### <span id="page-12-2"></span>Start at Line Number

The first line is the header of the CSV file. Select which row in the CSV file you want the API call to start with in the **Start at Line Number** field.

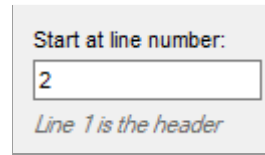

*Start at Line Number*

### <span id="page-12-3"></span>Threads

Enter the number of threads that should run simultaneously in the **Threads** field. You can run up to four threads at once. Using threads is dynamic to your computer's processor. Using multiple threads can speed up the calls, however, this can impact performance if there are many users in Cortex.

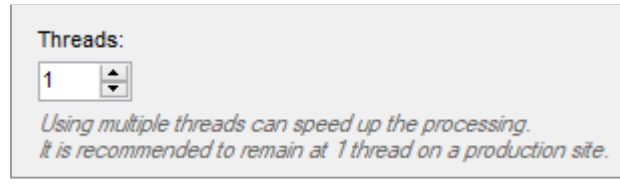

*Threads Field*

### <span id="page-12-4"></span>Additional Regular Expressions to Determine Failure

The **Additional Regular Expressions to Determine Failure** field allows you to enter a Regex formula to search for a particular pattern

while processing the call. If the call locates that pattern, then ultimately, the processing will be considered a failure regardless of a successful API calI or HTTP code.

Additional Regular expression to determine failure:

**The** 

*Additional Regular Expressions to Determine Failure Field*

#### <span id="page-12-5"></span>Validate Preconditions

If you specified preconditions in the Manage Fields [Preconditions](#page-9-2) section, you can validate those preconditions. The **Validate Preconditions** section contains these buttons:

- **Validate All Records**: Click this button to validate all records simultaneously.
- **Validate Next Record**: Click this button to validate one record at a time.

You can view the status of the validation in the Current [Process](#page-13-1) and [Statistics](#page-13-2) sections.

- **Process All Records**: Click this button to process all records simultaneously.
- **Process Next Record**: Click this button to process one record at a time.
- **Test Next Record**: Click this button to test one record at a time before processing the call. This allows you to identify any errors without processing the line and inserting values. When an API is run in Test Mode, the changes are applied and then rolled back immediately. We recommended you test your calls before processing any records. If you receive the "The input API is not available in test mode" message, go [here.](#page-17-0)

#### <span id="page-13-0"></span>Call API

The **Call API** section allows you to run the API call with these buttons:

#### <span id="page-13-1"></span>Current Process

The **Current Process** section is split into two panels:

- **● Last Call**: Displays information on the calls that are currently being processed. You can copy the call from this window and run it directly in your web browser. This is useful to more easily see the call details, including values populated and error details.
- **● Results For Last Call**: Displays the results of the last processed call. You can copy and paste this content in a text document. This allows you to easily search for errors.

Successful calls display in green and failed calls display in red.

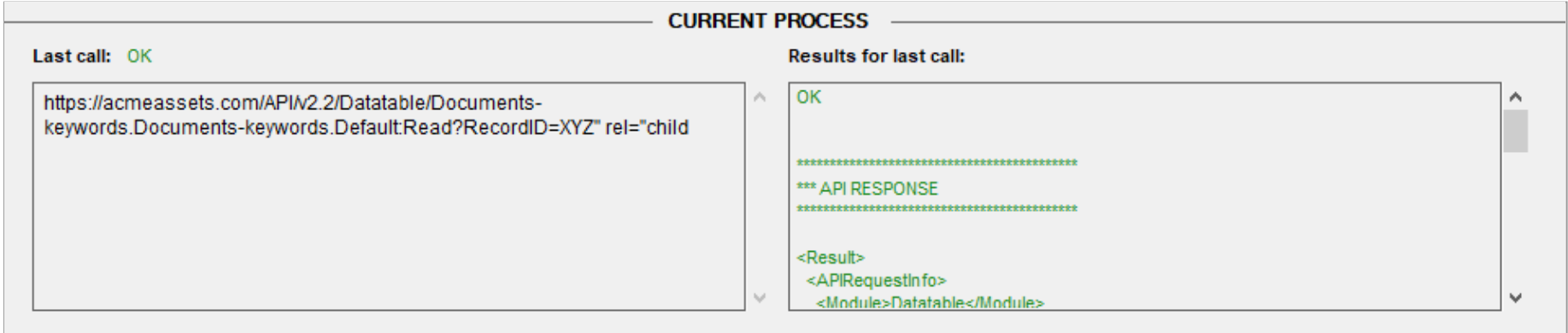

*Successful Call*

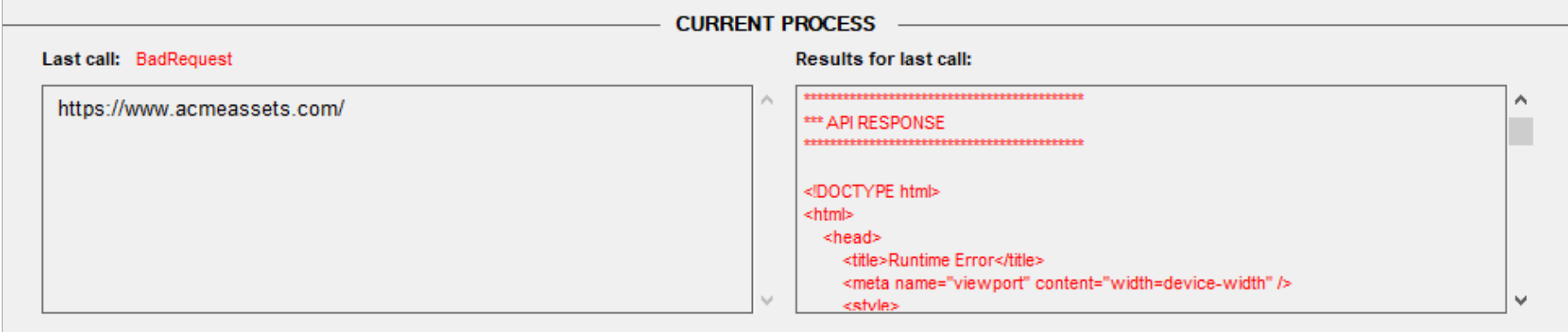

*Failed Call*

#### <span id="page-13-2"></span>**Statistics**

The **Statistics** section displays the following information on calls that are currently being processed and calls that have already been processed:

- **● Line Being Processed**: The current row that is being processed.
- **● Total Processed**: The number of rows that have been processed.
- **● Total Lines in CSV**: The total number of rows that need to be processed.
- **● Success**: The number of rows that were successfully processed.
- **● Failure**: The number of rows that failed to process.
- **● Records Processed Per Hour**: The average number of records that have been processed per hour.
- **● Estimated Time Remaining**: The estimated time remaining for the process to complete. This is calculated by checking how long it is taking to process one API call, and multiplying that by the number of CSV rows remaining to process.

## <span id="page-14-0"></span>Factors That Impact the Speed of API Calls

There are multiple factors that impact the speed of API calls with iAPI:

- **Field Type**: Writing a CoreField is faster than writing a Custom Field because Core Fields are automatically indexed and Custom Fields are not. For example: Update?CoreField.ID-Client=123&CoreField.Legacy-ID:=456 is faster than Update?CoreField.ID-Client=123&CustomField.Legacy-ID:=456.
- **Server**: For example, servers that run few tasks have a higher speed than those that run lots of tasks simultaneously.
- **The call itself**: For example, calls that read data have a higher speed than calls that re-write data.
- **The internet speed**: This is not a key factor. The call will not necessarily run faster on a machine with high-speed internet because the other factors dictate limitations on the internet speed.

When launching large batches on Production sites, append the following criterion to the call: **&IndexingPriority=Low**. This will prevent the queue from being overloaded in the database since the calls can fire faster than the database can index them.

**Note**: Appending **&IndexInBackground=1** will skip pushing the assets to the search index inline and will speed up the API calls. Appending **&IndexingPriority=Low** forces the document to be indexed in a low-priority queue to avoid impacting the indexing queue used by users logged in to Cortex.

## <span id="page-14-1"></span>Run Multiple Instances of iAPI

Running multiple instances of iAPI allows for simultaneous processing of large numbers of API calls. For example, you may need to run multiple instances to run millions of API calls to update assets.

To run multiple instances of iAPI, duplicate the folder that contains App\_iAPI (application) and App\_iAPI.exe (configuration file).

#### **Example: Duplicating a Folder**

Original folder that contains App\_iAPI and App\_iAPI.exe: **Orange Logic** > **iAPI-v1-4-2**

Copy of the folder that contains App\_iAPI and App\_iAPI.exe: **Orange Logic** > **iAPI-v1-4-2**

## <span id="page-14-2"></span>Enable Automated Emails With API

If you are using API calls to create accounts using a CSV, by default, the Events that are generated by these calls will not send email notifications. Add &AllowNotifications=1 in the API call to enable emails.

#### **Example: Create New Accounts by API**

Let's say you want to create new accounts by API. The **Administrator Created a New Contact** Event Type will be triggered and logged; however, Cortex will not send an email notification to the new contacts. Enable email notifications by adding "&AllowNotifications=1" to the API call.

Sample call:

API/Datatable/v2.1/Document.Asset.Image:Update?Document.CoreField.Identifier=IMAGEID1&Document.CoreFie ld.DocMark:=I**&AllowNotifications=1**

## <span id="page-14-3"></span>Accept Terms & Conditions or Privacy Notice with API

You can require users to accept the Terms & Conditions or Privacy Notices with API the next time they login. For example, if the Privacy Policy was updated, you can require users to accept the new policy.

To require users to accept the Terms & Conditions or Privacy Notice the next time they log in:

- 1. Export a CSV file containing all users.
- 2. Do one of the following :
	- Use iAPI to automatically deselect the **Consent Privacy Notice** checkbox with the following template API: API/Datatable/v2.1/Contact.Client:Update?Contact.CoreField.Email1=[Email address]&Contact.CoreField.ConsentPA:=0. In this API, "Email Address" is the name of the column in the CSV file.
	- Use iAPI to automatically deselect the **Terms & Conditions** checkbox with the following template API: Terms and Conditions' with Contact.CoreField.ConsentTC:=0.

## <span id="page-15-0"></span>Troubleshooting

The following table displays common problems and their solutions.

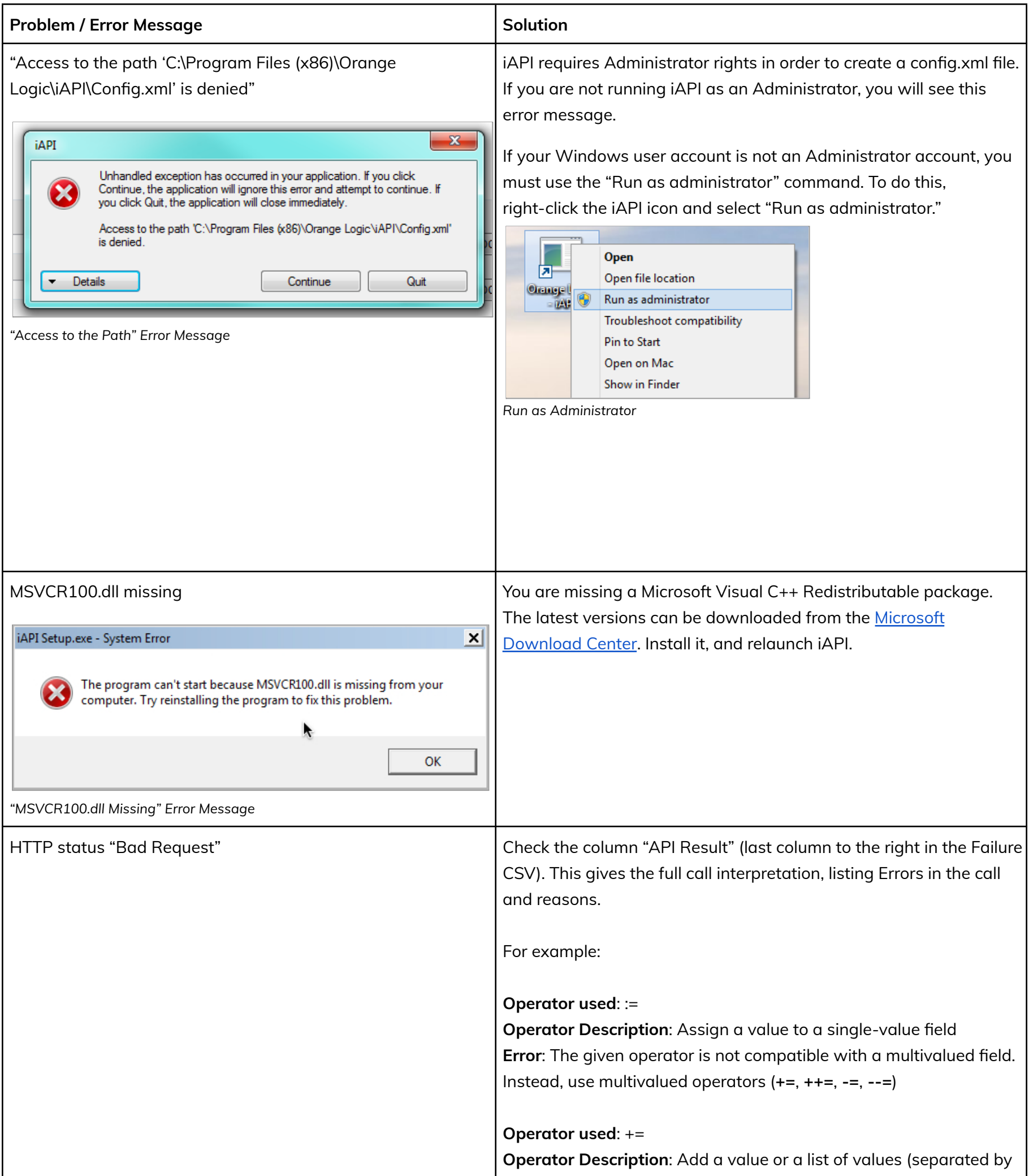

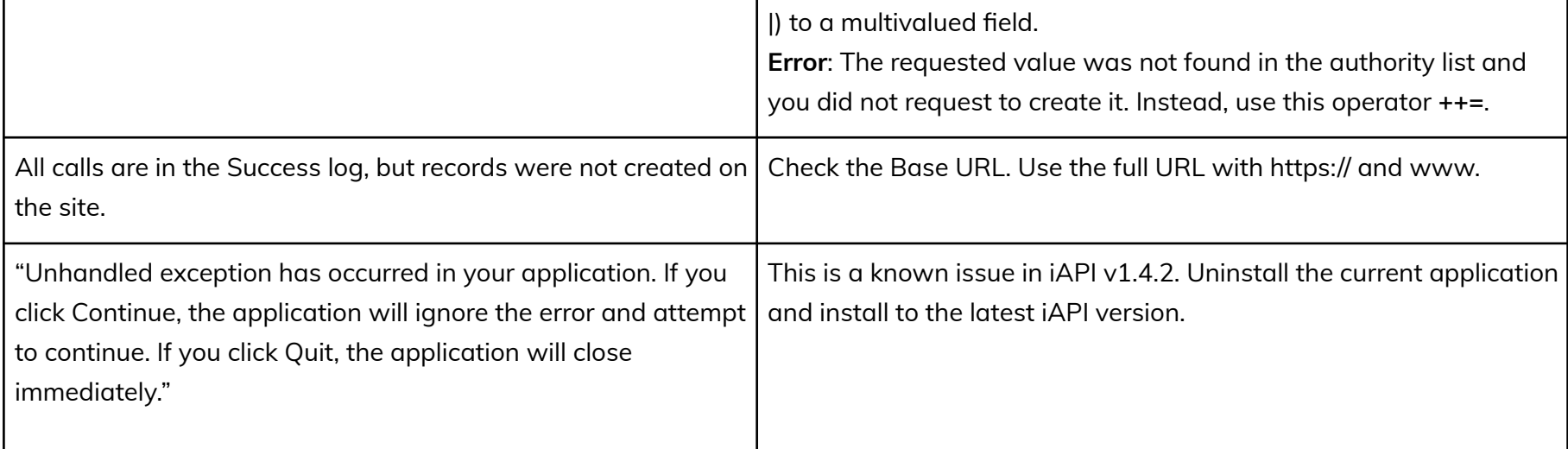

<span id="page-16-0"></span>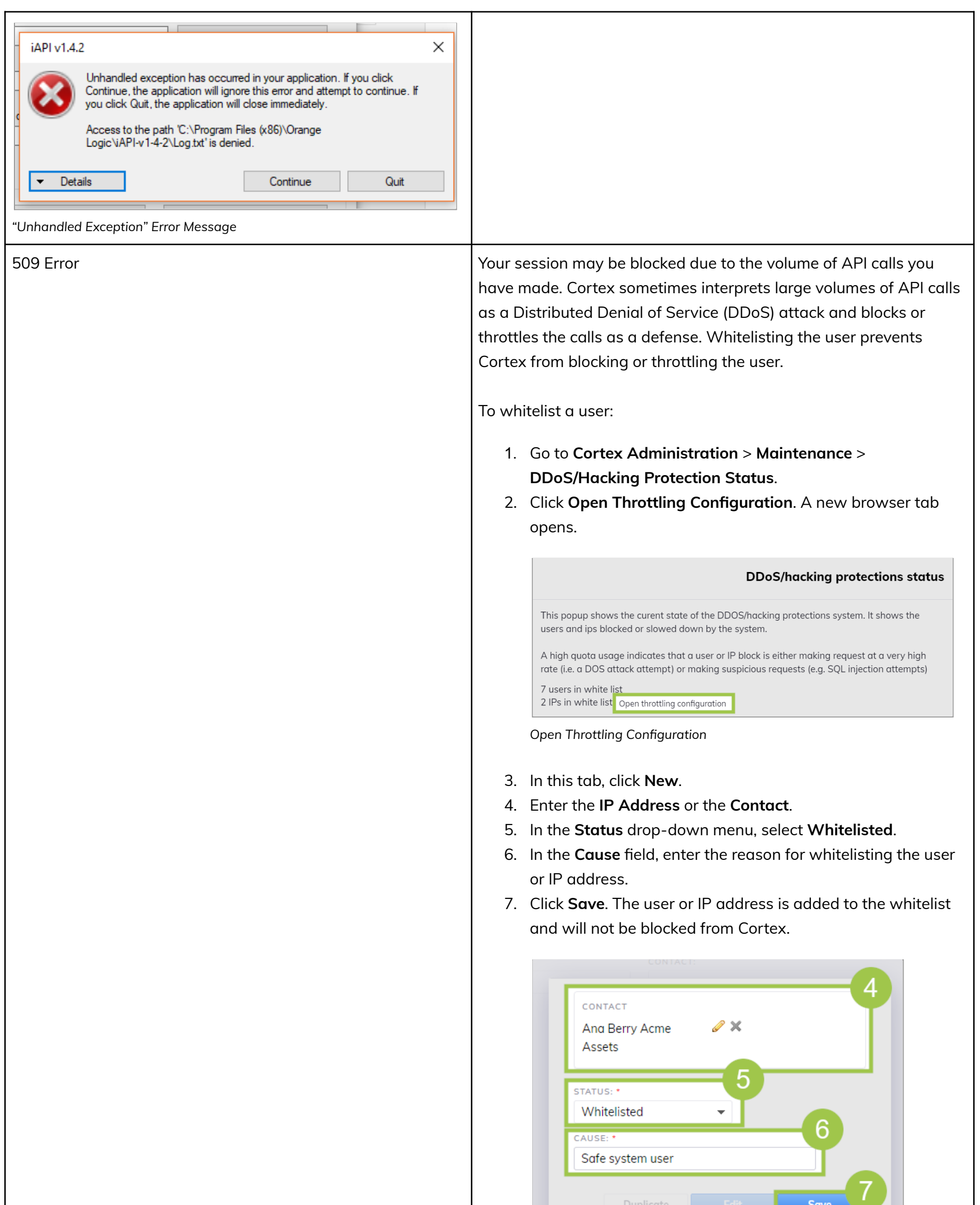

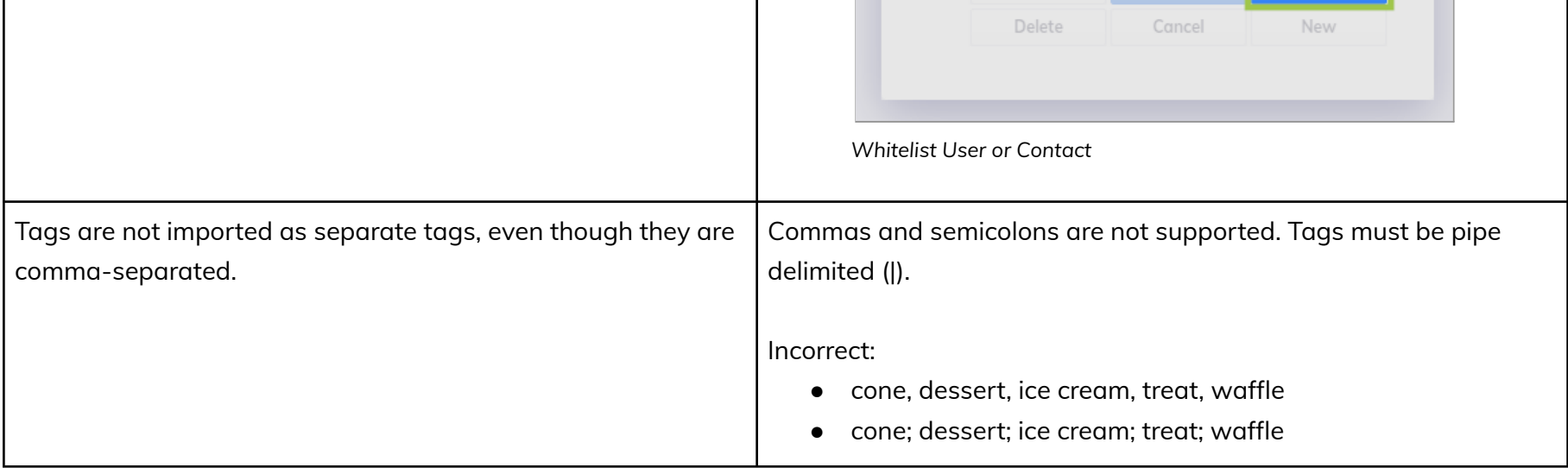

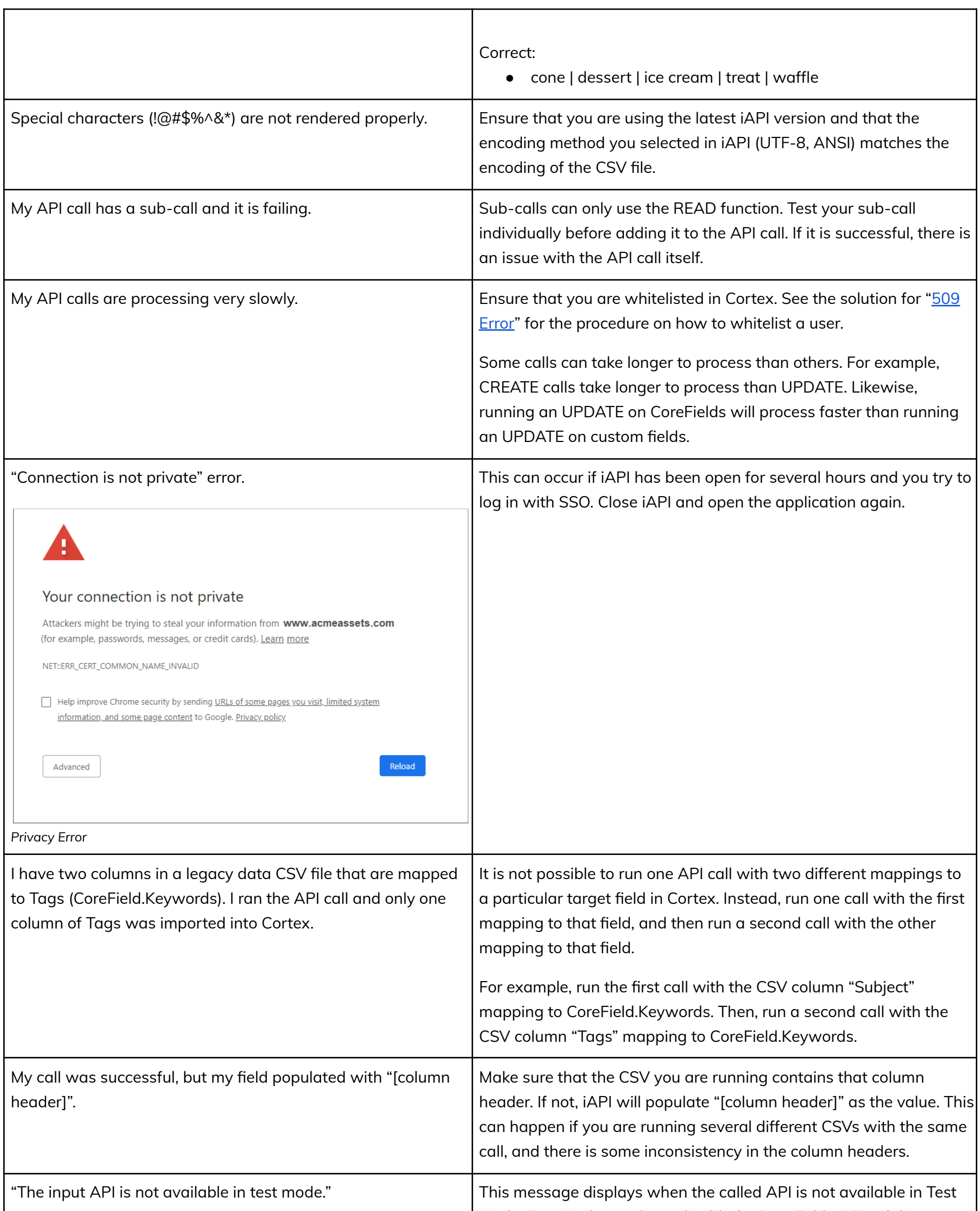

Mode. Test Mode is only applicable for DataTable APIs. If this message displays and you are calling a DataTable API, swap the API version and name in the call. For example, your call should look similar to this after you swap the API version and name: /API/DataTable/V2.1.

<span id="page-17-0"></span>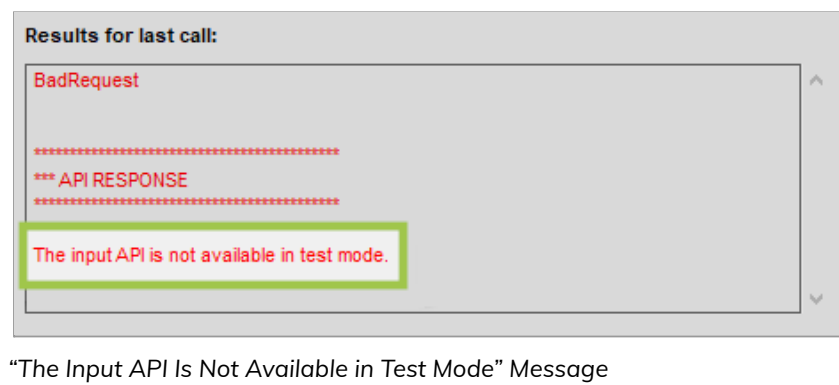